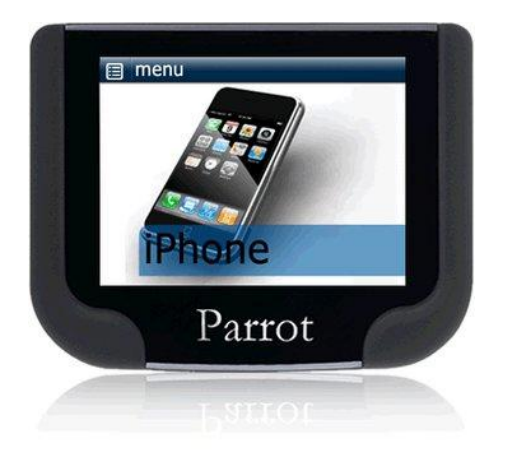

# **Parrot MKi9200**

**User guide**

# **Contents**

<span id="page-1-0"></span>

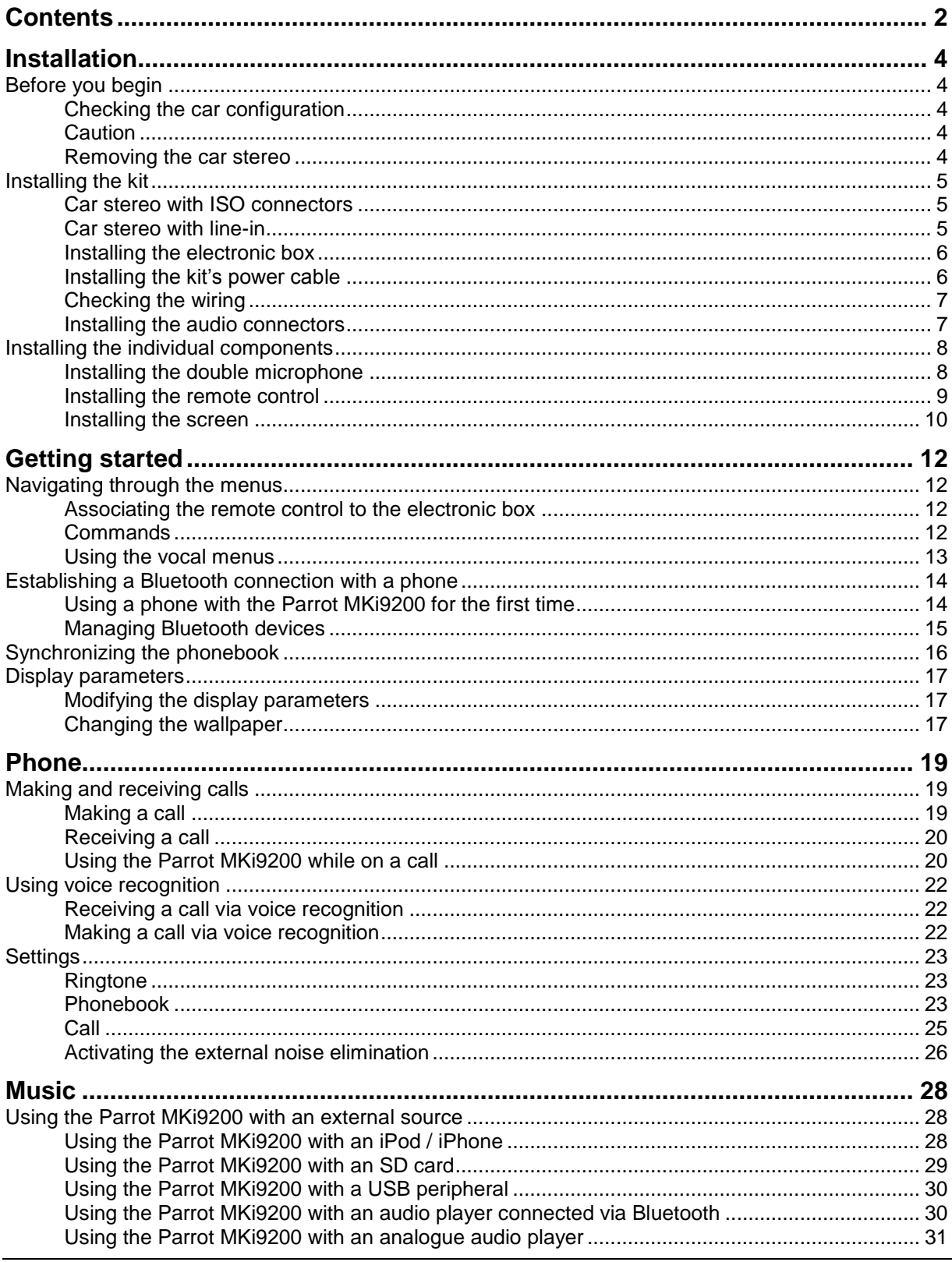

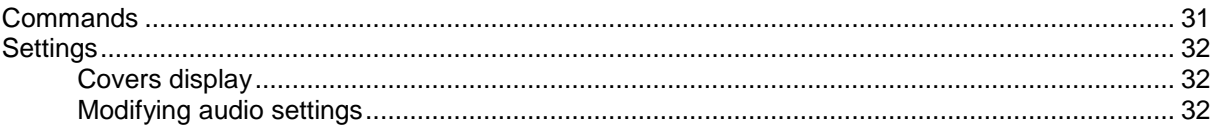

# <span id="page-3-0"></span>**Installation**

*WARNING: We advise our customers to have the Parrot MKi9200 fitted by a professional.*

# <span id="page-3-1"></span>Before you begin

#### <span id="page-3-2"></span>Checking the car configuration

- The cables supplied with the kit feature ISO connectors and two pairs of line-out jacks. The line-out jacks can be used if your audio system features this option (use of an amplifier). Several set-ups are therefore possible depending on the type of car stereo and your vehicle.
- If your car stereo is not fitted with ISO connectors, you need to purchase an ISO adapter cable to simplify the wiring procedure. Refer to the range of ISO adapters on our website.

#### <span id="page-3-3"></span>**Caution**

- Unplug the battery before installing the kit's power cable.
- Before you install the individual components, check that the installation locations have been selected in such a way that the cable length is sufficient to connect every element.
- Do not install any component (screen, remote control…) in the airbag deployment area.
- Once the installation is complete, make sure that no cables are pinched.

#### <span id="page-3-4"></span>Removing the car stereo

- Remove your car stereo from you vehicle. You may need release keys to do so. ► Refer to your car stereo user quide or contact your car dealer for more information.
- Remove the audio system from your vehicles dashboard to access the wiring harness.
- The mute function is used to cut the sound of your car stereo to enable a phone call. The choice of the mute-in jack depends on your car stereo"s configuration.

# <span id="page-4-0"></span>Installing the kit

#### <span id="page-4-1"></span>Car stereo with ISO connectors

- 1. Connect the male connectors of the hands-free kit to the car stereo.
- 2. Join the vehicle"s audio and power supply cables to the female connectors of the Parrot MKi9200.
- 3. On the installation cable, connect the free yellow wire to one of the audio system"s corresponding mute-in jacks if available (mute in 1, mute in 2 or mute in 3).

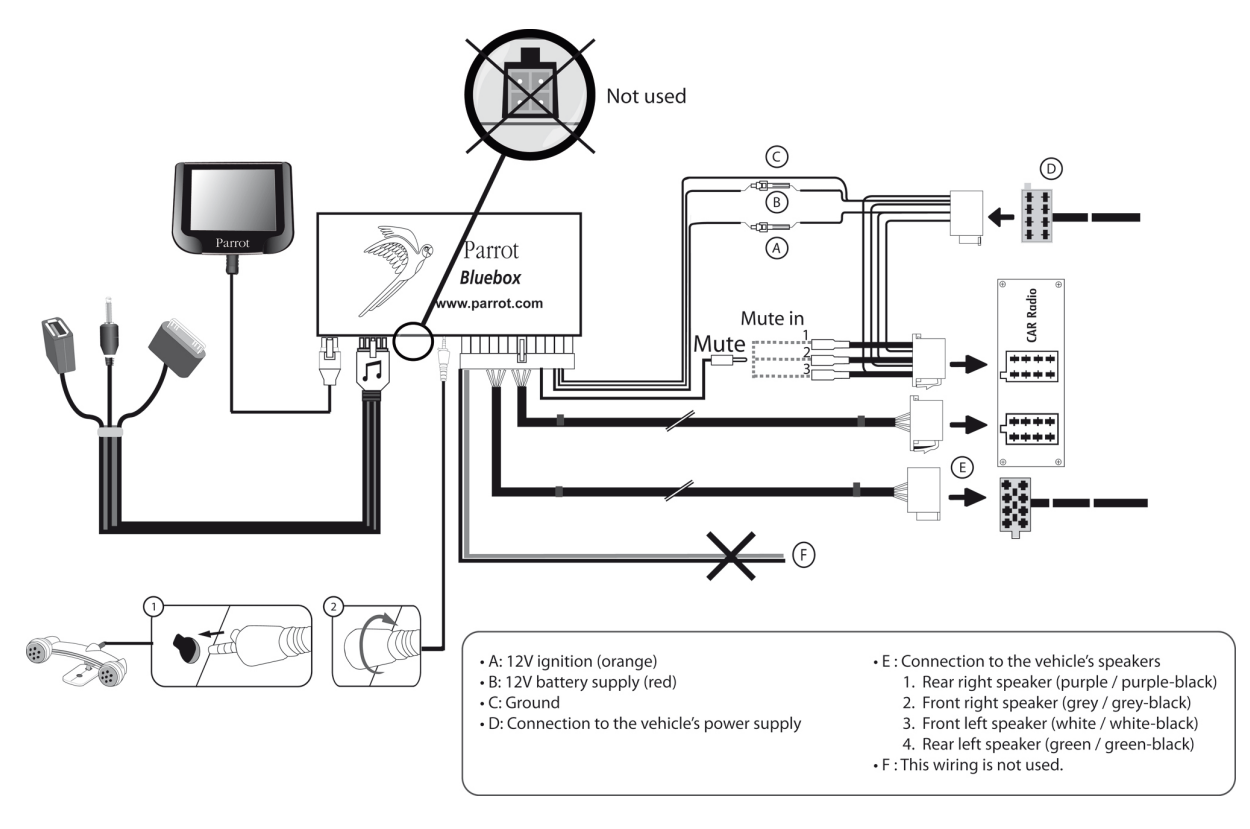

#### <span id="page-4-2"></span>Car stereo with line-in

- Use this type of connection by wiring the line-out (brown & white wire or red & black wire) to your car stereo's line-in.
- Using the two pairs of line-out will enable you to take advantage of the music function in stereo over your vehicle's speakers.
- On the installation cable, connect the free yellow wire to the corresponding audio system"s mute-input if available (mute in 1, mute in 2 or mute in 3).

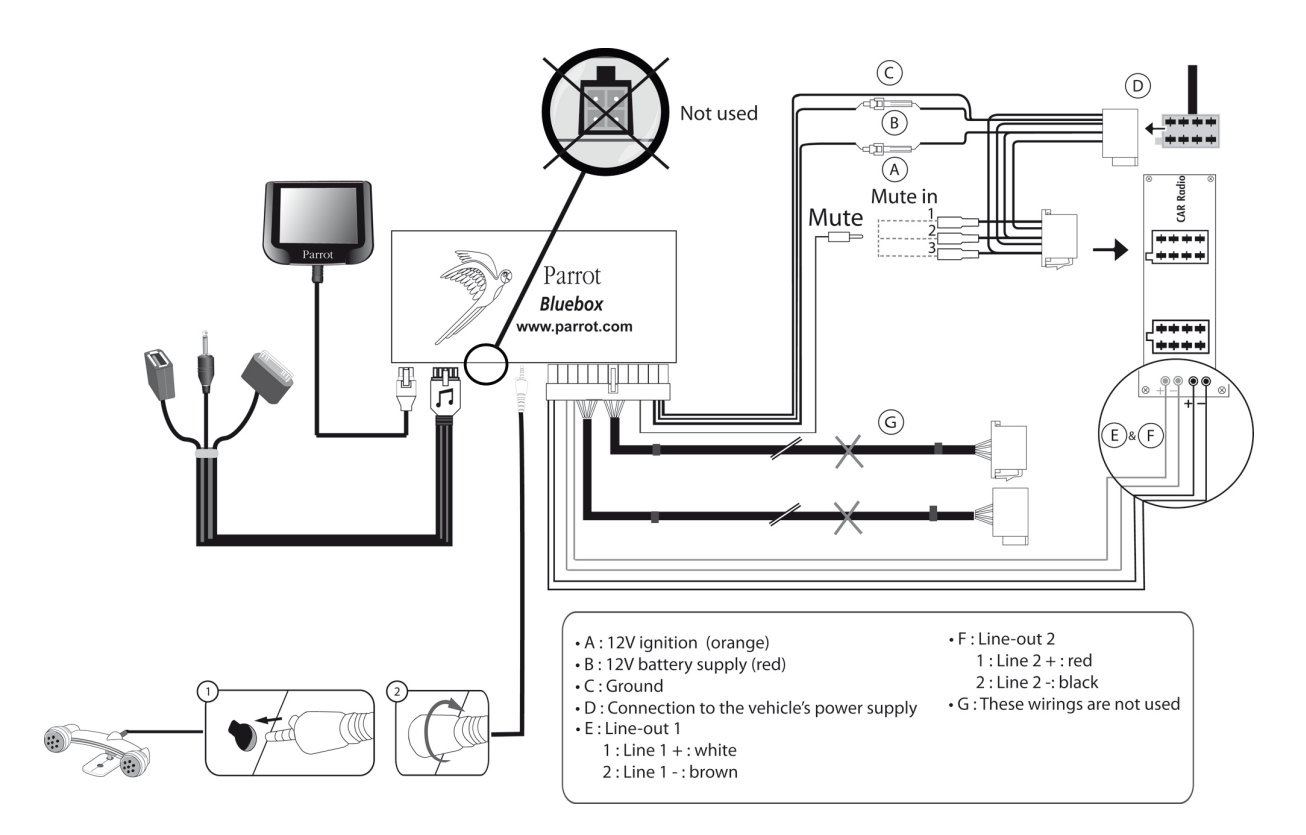

#### <span id="page-5-0"></span>Installing the electronic box

- Avoid installing the electronic box near heating or air-conditioning system, on a spot directly exposed to sunlight or behind metal walls.
- Make sure the electronic box stays fixed once it is installed and that it will not move while you are driving.
- Do not reinstall the car stereo forcibly. If you are short of space behind the car stereo to install the electronic box, consider installing it in the glove box.

#### <span id="page-5-1"></span>Installing the kit"s power cable

*Note : In order to check the wiring, connect the screen before placing it on the dashboard. ► Refer to the [Checking the wiring](#page-6-2) section for more information.*

- Refer to your car stereo's wiring diagram.
- The red wire of the kit's cable must correspond to the constant +12V supply, the orange wire to the ignition +12V and the black wire to ground. Check that the orange wire is not connected to the constant +12V supply, as you could run down the vehicle"s battery.

*Note* **:** *On some vehicles, there is no ignition +12V on the vehicle's connectors. You must therefore connect the orange power supply wire to the fuse box or another ignition power source.*

#### <span id="page-6-2"></span><span id="page-6-0"></span>Checking the wiring

- To perform the installation check, turn the ignition on then off once the Parrot MKi9200 is installed: the message "Goodbye!" must be displayed.
- If it is not the case, it is necessary to inverse the positions of the red and orange wires. Indeed, the red wire of the power cable must be connected to the permanent 12V, the orange wire to the 12V ignition and the black wire to the ground. This can be done simply by reversing both fuse holders located on the Parrot wiring.

#### <span id="page-6-1"></span>Installing the audio connectors

**Installing the music cable binding system**

The music cable binding system allows you to adjust the cable length while reducing its wear.

- 1. Drill a 20 mm hole in your dashboard (glove compartment or parcel tray).
- 2. Insert manually two flexible arms of the binding system.
- 3. Use a flat screwdriver in order to insert the last two arms. > You can now connect your music cable to the bluebox.

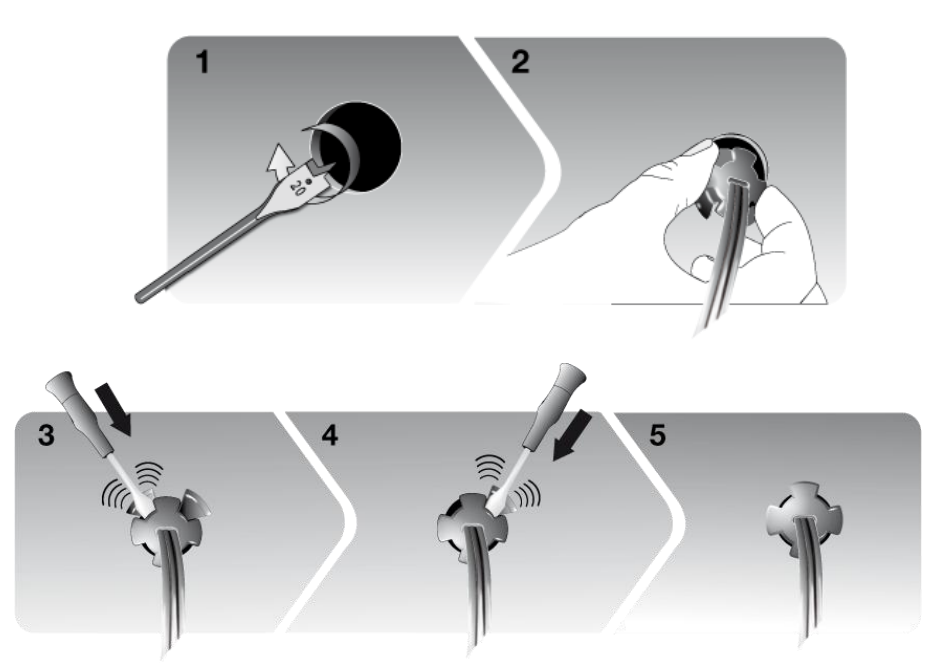

**Installing the music cable**

Connect the music cable to the electronic box and place the USB / iPod / Jack connectors into the glove box, the central console or the parcel tray depending on the configuration of your dashboard. Make sure that the cable is not pinched.

*Note : Use the provided protection cap to protect the connectors.*

# <span id="page-7-0"></span>Installing the individual components

#### <span id="page-7-1"></span>Installing the double microphone

**Selecting a location** 

In order to get hi-quality conversations, we advise you to respect the following recommendations:

- Make sure the microphone is installed as close to the mouth of the user as possible. The ideal distance is 60 cm. The best possible location for the microphone is near the rear-view mirror.
- The microphone needs to be pointed towards the user.

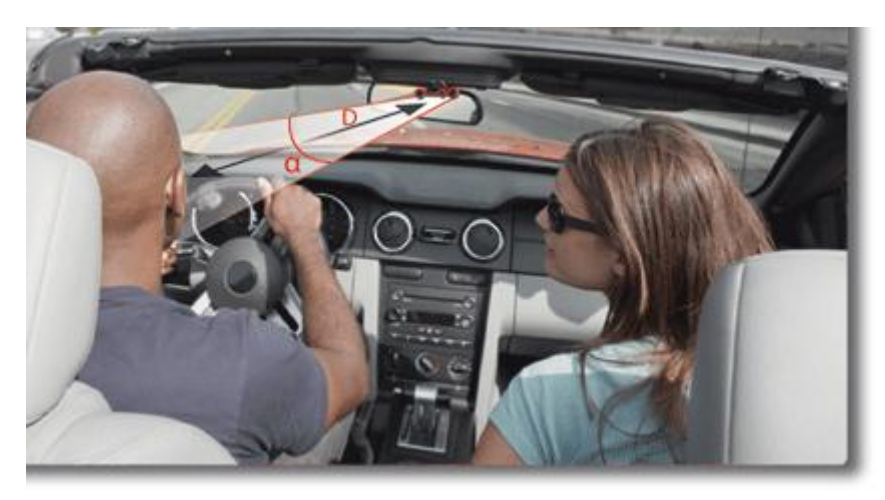

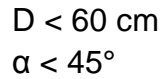

- Make sure the microphone is not exposed to the air stream from air vents.
- Do not install the microphone cable in heating, ventilation or air conditioning systems.

**Mounting the double microphone**  The mounting location for the microphone must be clean and free from grease or dust. Prior to installation, clean the area with an appropriate cleansing product.

• Once you have stuck the support on the dashboard, wait for approximately 2 hours to make sure the adhesive tape adheres well.

### <span id="page-8-0"></span>Installing the remote control

**Installing the remote control on the steering wheel**

If you want to place the remote control on the steering wheel, make sure it is securely attached, so that it does not move when you are driving.

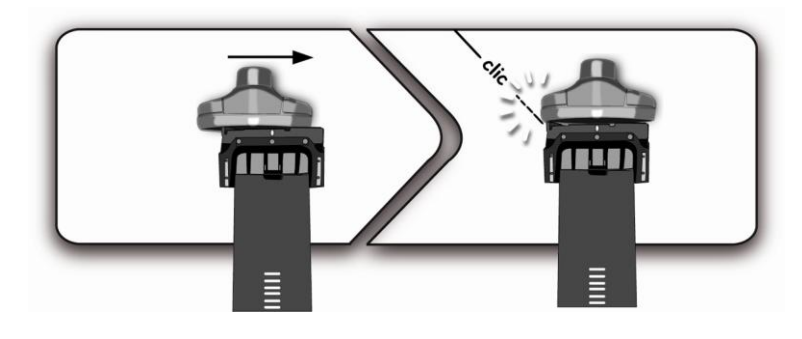

*WARNING: Do not install the remote control on the outside of the steering wheel and ensure it does not get in the way when driving.*

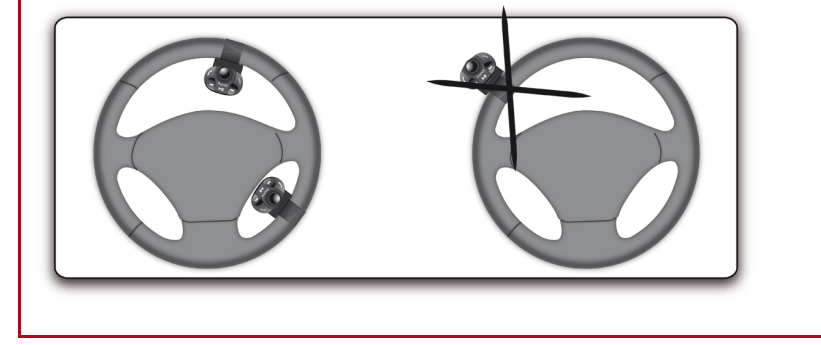

**Installing the remote control on the dashboard**

If you want to place the remote control on the dashboard, stick the doublesided tape located on the flat side of the bracket to fix it against the dashboard. You can then insert the remote onto the bracket.

*WARNING: Once you have stuck the support on the dashboard, wait for approximately 2 hours to make sure the adhesive tape adheres well.*

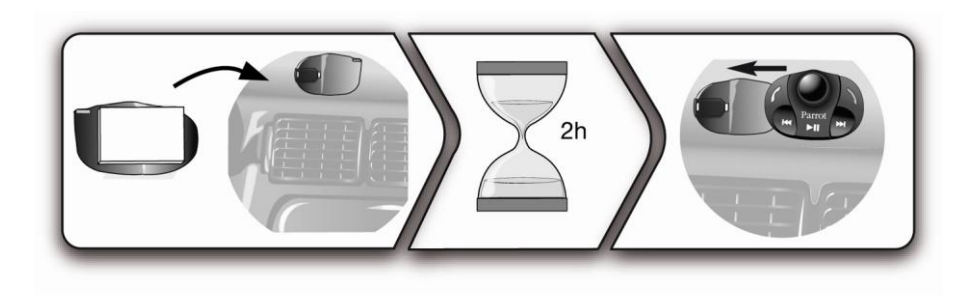

#### **Replacing the battery**

- The remote control only works with a 3V CR2032 battery.
- Make sure the battery is correctly positioned before inserting it into the remote control.

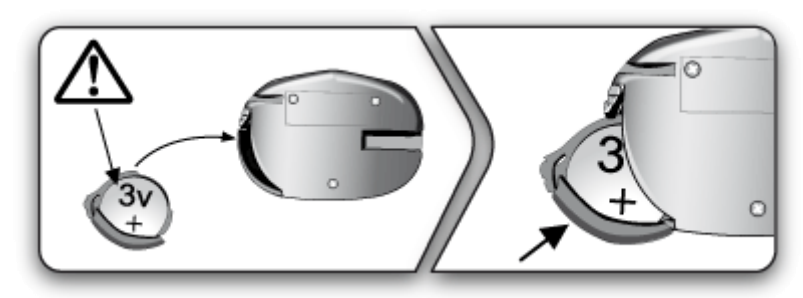

#### <span id="page-9-0"></span>Installing the screen

**Selecting a location** 

- Install the screen in an easily accessible and visible location.
- Do not install the screen in the airbag deployment area or in a possible head impact area.
- **Mounting the screen**
- The mounting location for the screen must be clean and free from grease or dust. Prior to installation, clean the area with an appropriate cleansing product.
- Once you have stuck the support on the dashboard, wait for approximately 2 hours to make sure the adhesive tape adheres well.

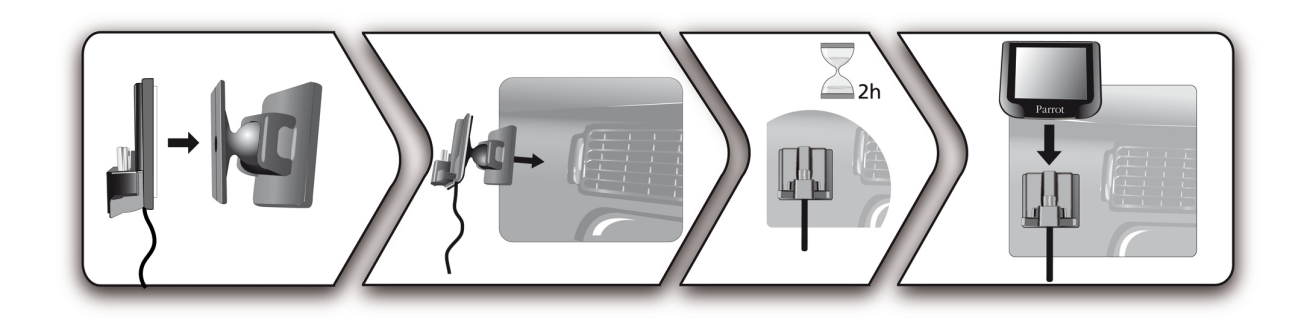

**Avoiding theft and sunlight exposure**

Remember to remove your screen when leaving the vehicle to avoid tempting any wouldbe thieves and to prevent prolonged exposure to sunlight.

<span id="page-11-0"></span>*WARNING* **:** *If the remote control doesn't seem to be associated to the electronic box while using the Parrot MKi for the first time, refer to the [Associating the remote control to the](#page-11-4)  [electronic box](#page-11-4) section.*

# <span id="page-11-1"></span>Navigating through the menus

#### <span id="page-11-4"></span><span id="page-11-2"></span>Associating the remote control to the electronic box

If the remote control doesn"t seem to be associated to the electronic box while using the Parrot MKi for the first time, press several times the **button while holding down the**  $\geq \mathbb{I}$  **and fuller** buttons until the «Pairing remote control» message is said.

This has to be done during a 30 seconds period once the ignition is turned on.

#### <span id="page-11-3"></span>**Commands**

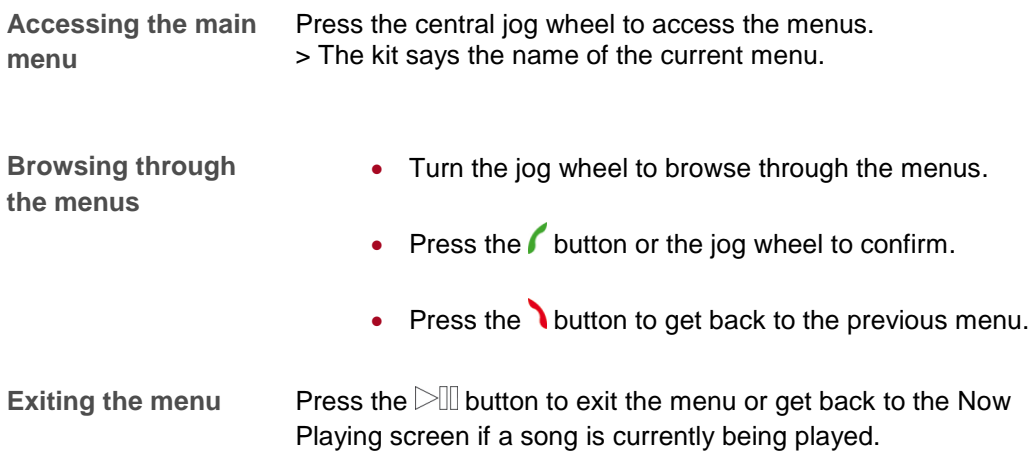

# <span id="page-12-0"></span>Using the vocal menus

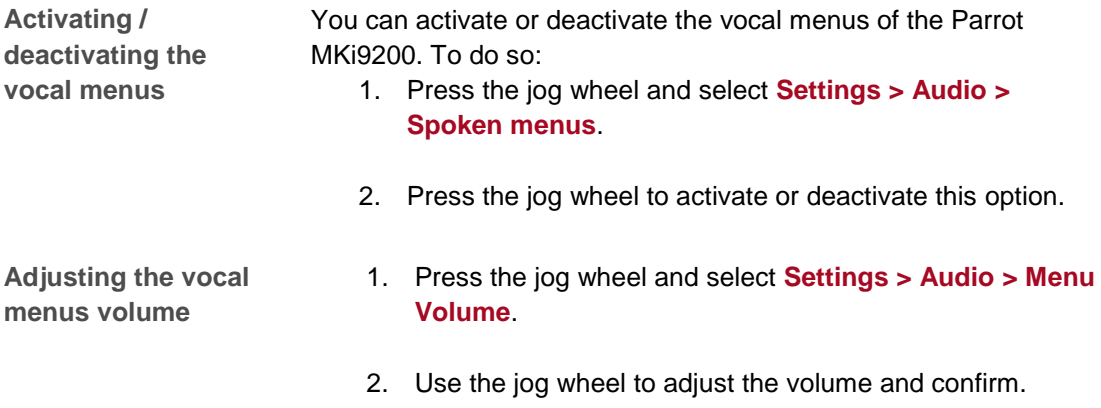

# <span id="page-13-0"></span>Establishing a Bluetooth connection with a phone

## <span id="page-13-1"></span>Using a phone with the Parrot MKi9200 for the first time

<span id="page-13-2"></span>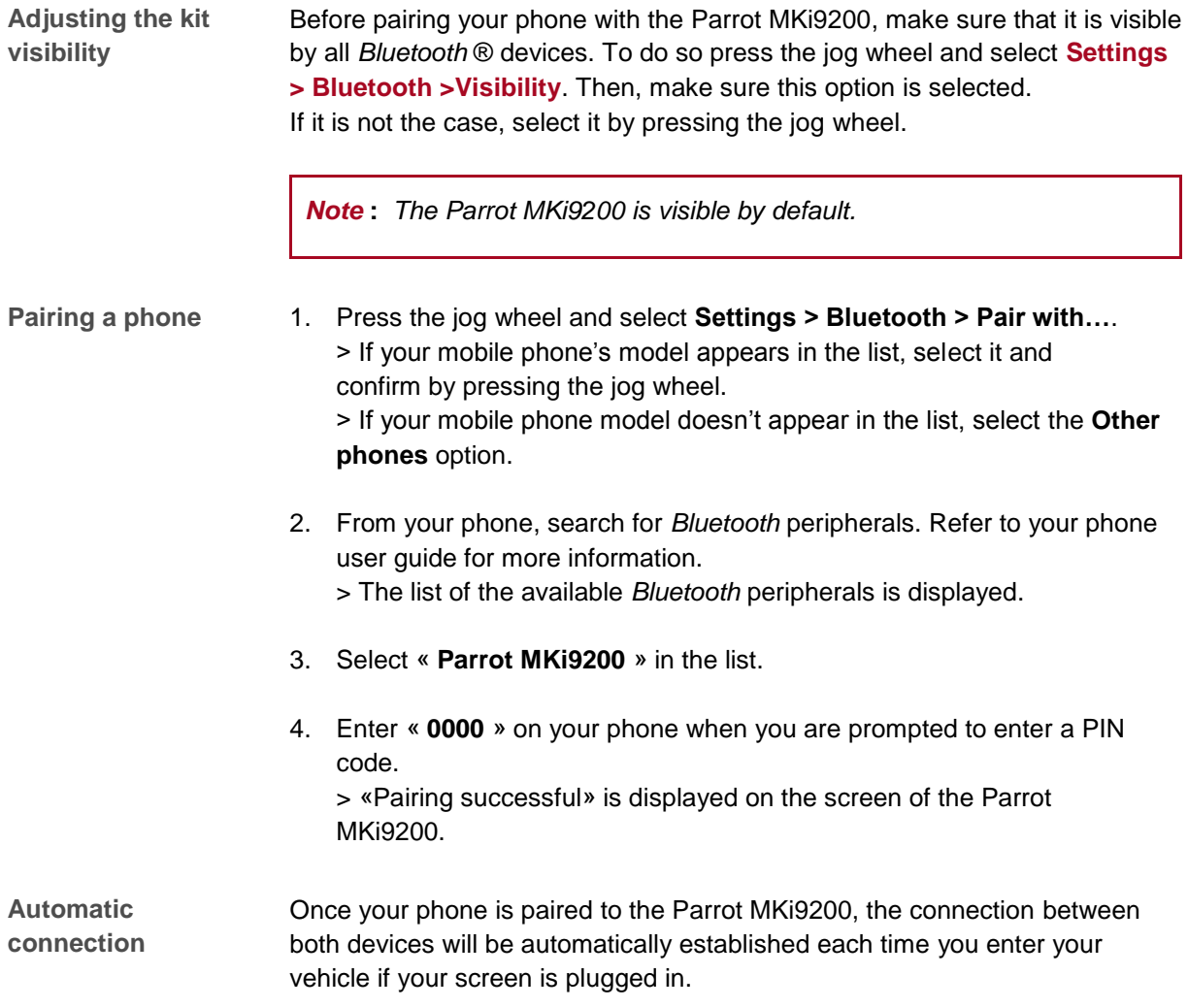

# <span id="page-14-0"></span>Managing Bluetooth devices

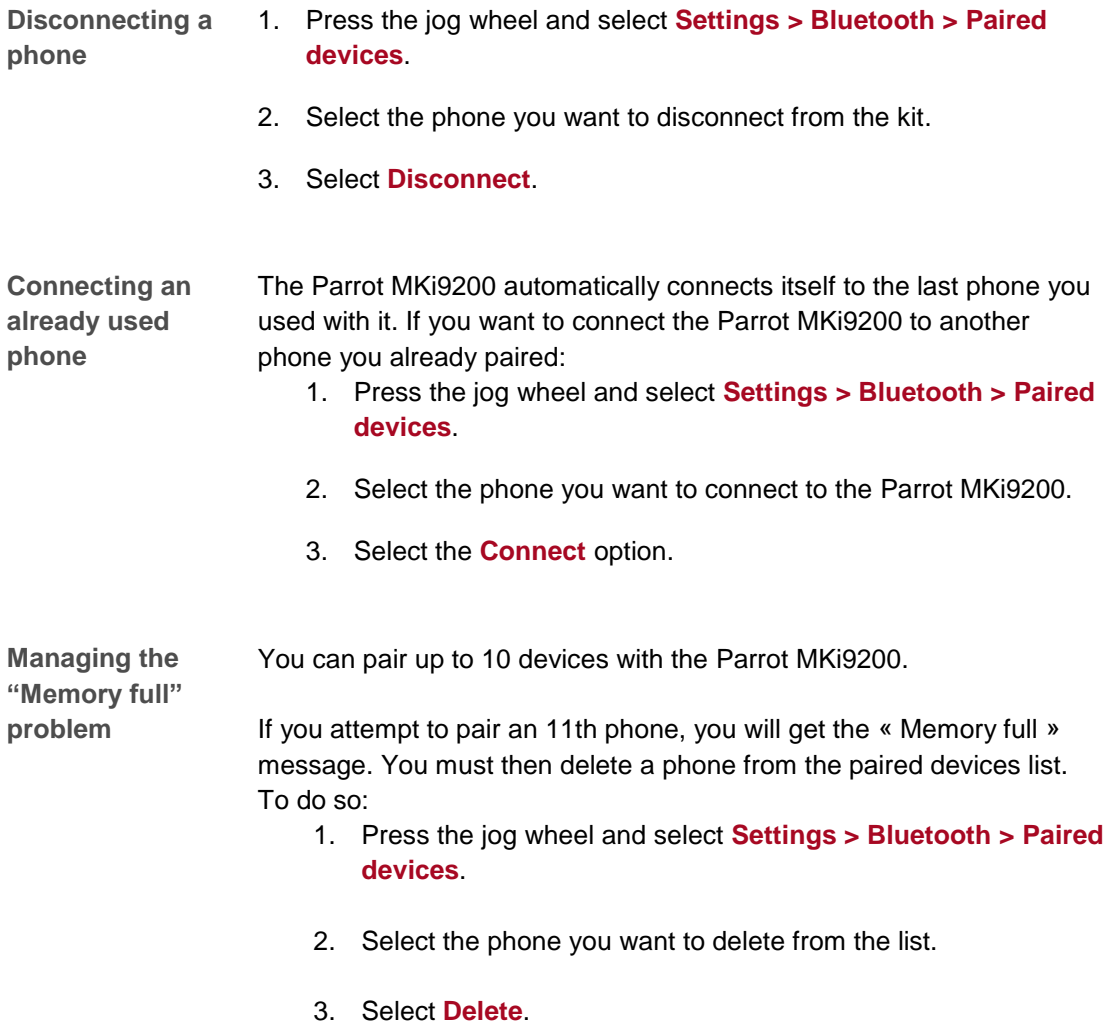

# <span id="page-15-0"></span>Synchronizing the phonebook

*Note : Only contacts stored in the memory of the phone will be synchronised in the kit's memory.*

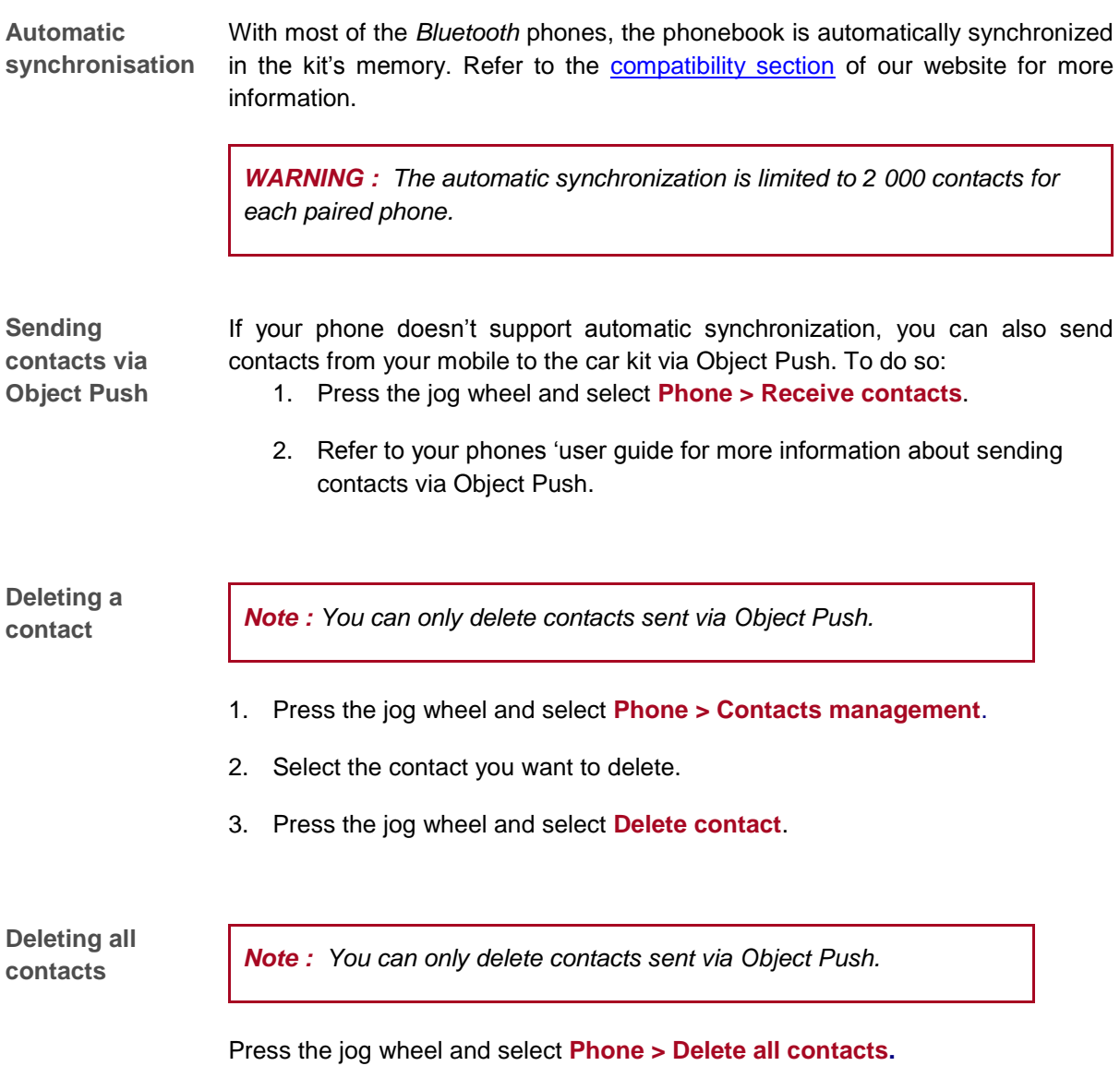

## <span id="page-16-1"></span><span id="page-16-0"></span>Modifying the display parameters

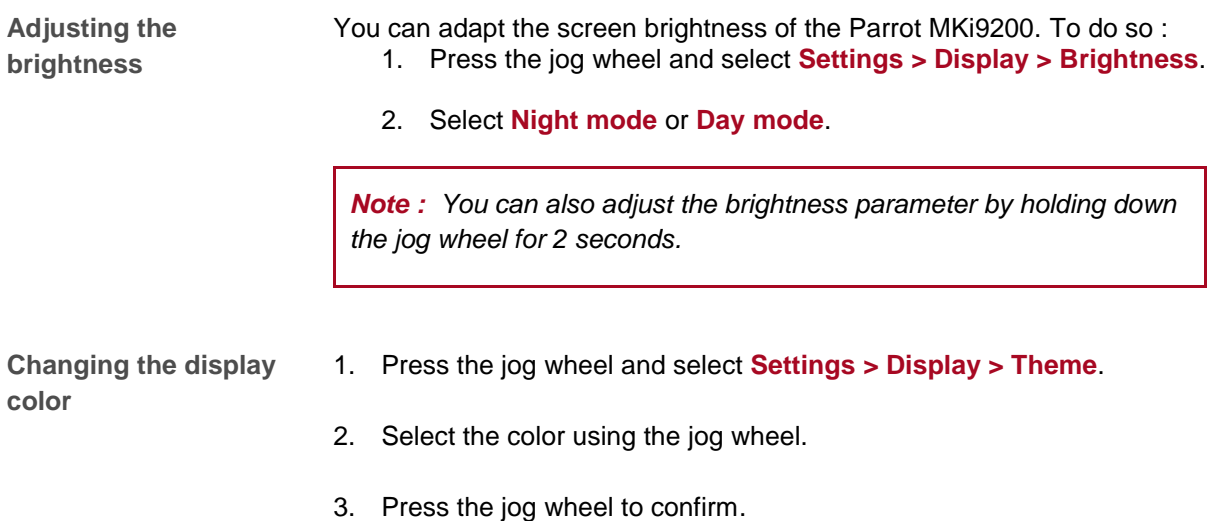

### <span id="page-16-2"></span>Changing the wallpaper

You can change the wallpaper of the Parrot MKi9200 by selecting one of the wallpapers proposed by default. You can also customize it by sending a photo directly to the kit.

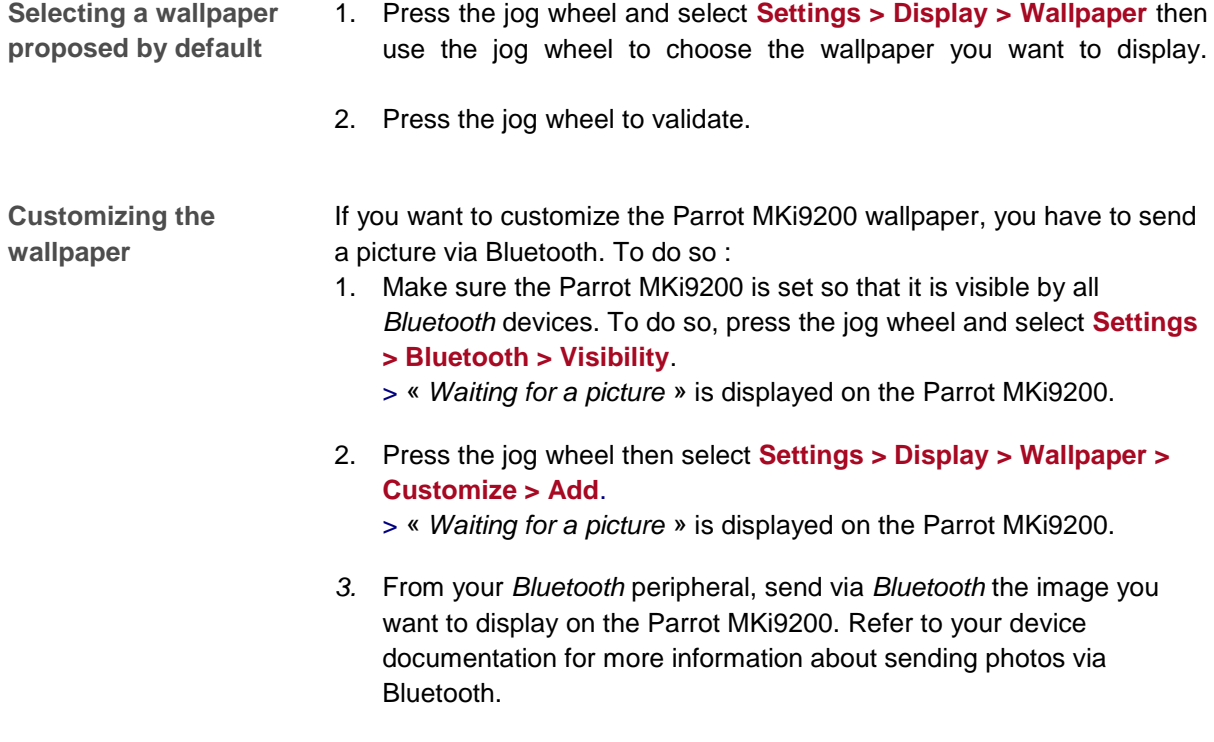

**Deleting a wallpaper** To delete a picture sent to the Parrot MKi9200 as wallpaper, press the jog wheel and select **Settings > Display > Wallpaper > Custom > Delete**.

# <span id="page-18-0"></span>**Phone**

Before using your Parrot MKi9200 telephone function, you first have to connect it with your phone / PDA.

<span id="page-18-1"></span>*► For more information,refer to the [Establishing a Bluetooth](#page-13-0) connection with a phone section.*

# Making and receiving calls

The network signal at the top of the screen shows wether you are in range of the cellular network and can make and receive calls. The more bars, the stronger the signal.

#### <span id="page-18-2"></span>Making a call

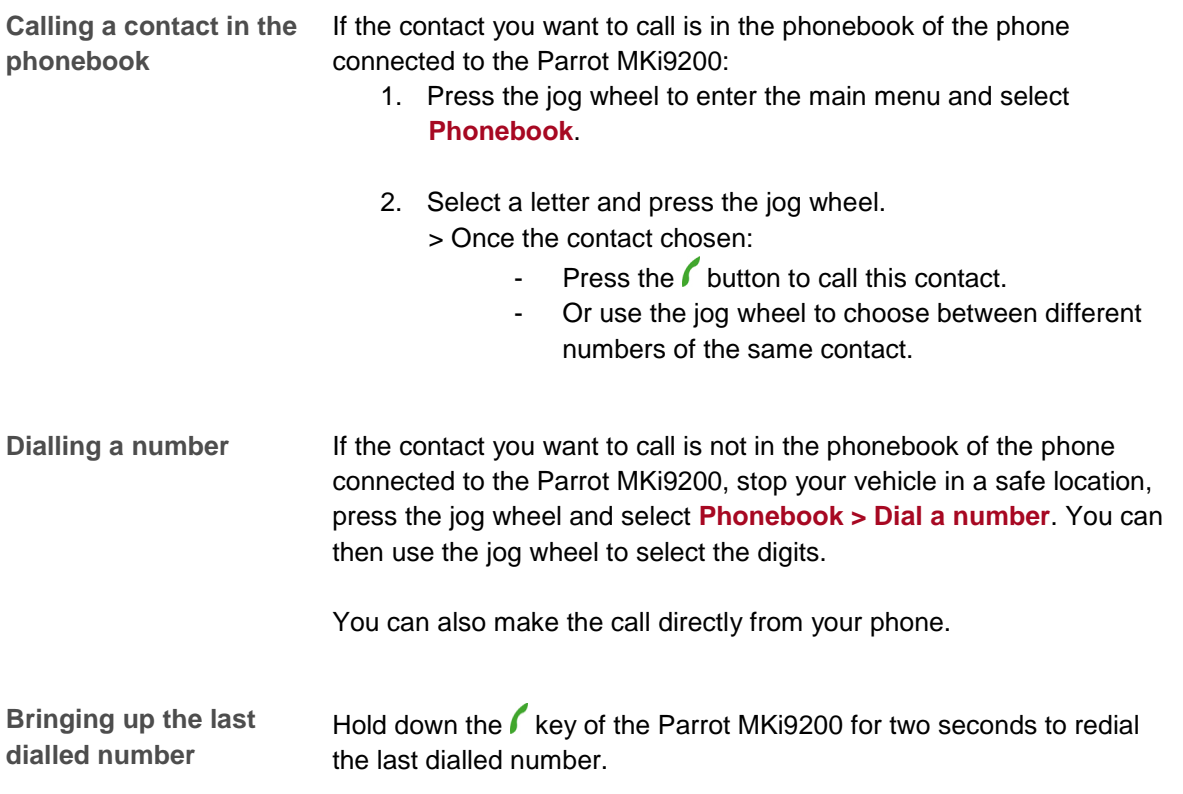

## <span id="page-19-0"></span>Receiving a call

An incoming call is indicated by a ringtone. The name of the caller is announced if his details are stored in the phonebook of the phone connected to the Parrot MKi9200*.*

*Note : You can also associate a picture to a contact. This picture will be displayed each time you receive a call from this contact. Refer to the Assigning [a picture to a contact s](#page-22-3)ection for more information.*

<span id="page-19-1"></span>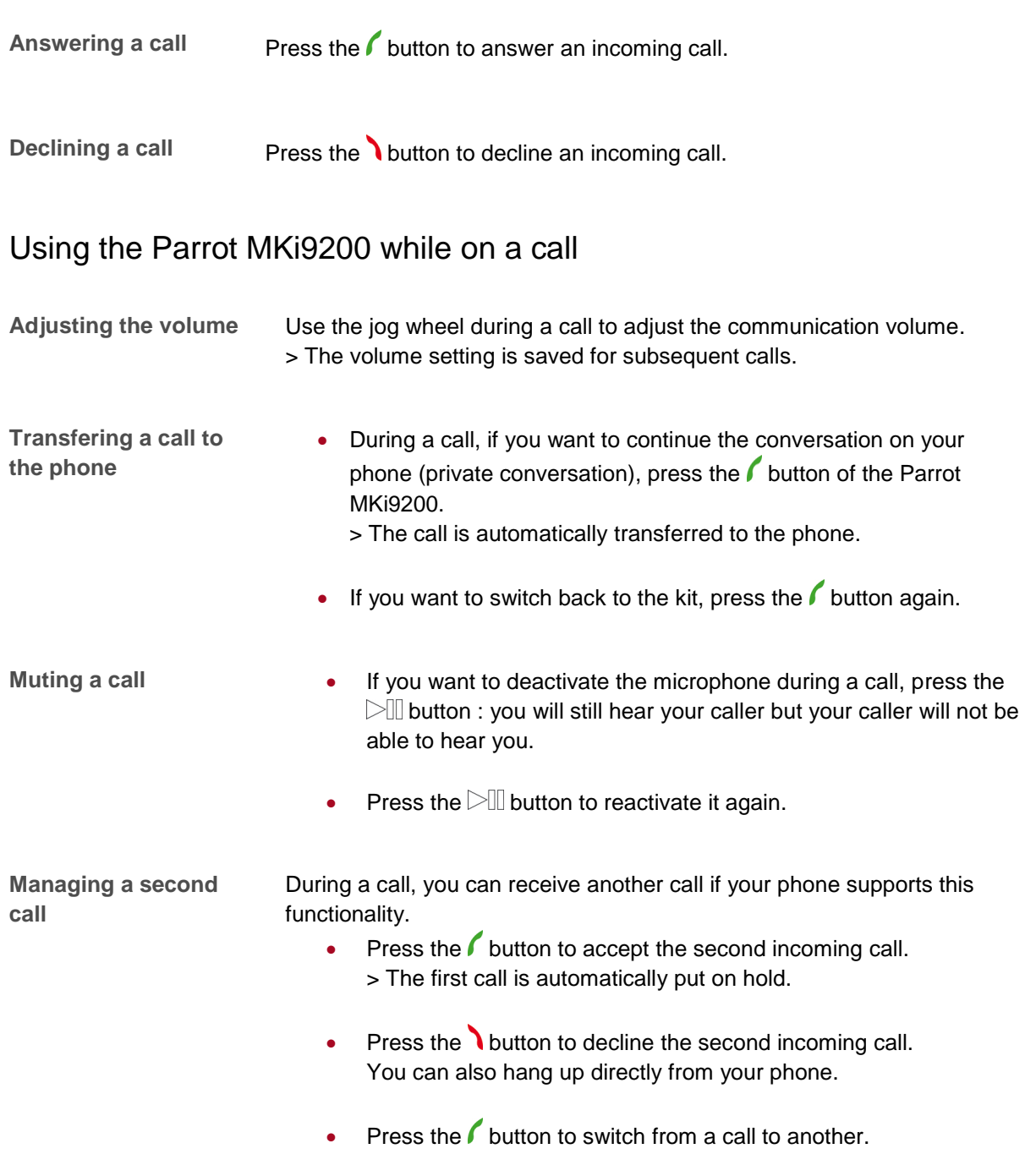

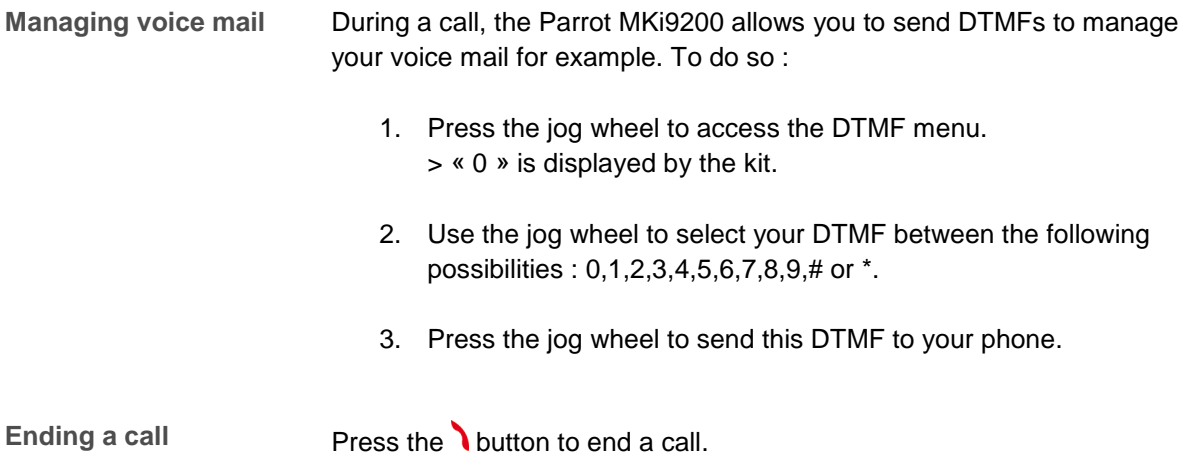

# <span id="page-21-0"></span>Using voice recognition

### <span id="page-21-1"></span>Receiving a call via voice recognition

To receive a call via voice recognition, magic words must be activated.

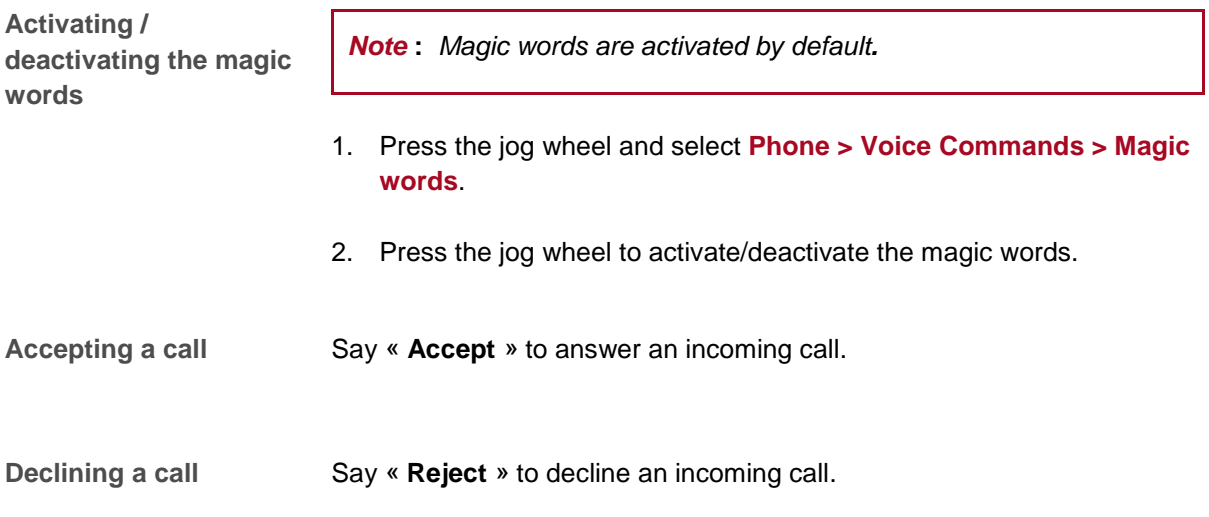

# <span id="page-21-2"></span>Making a call via voice recognition

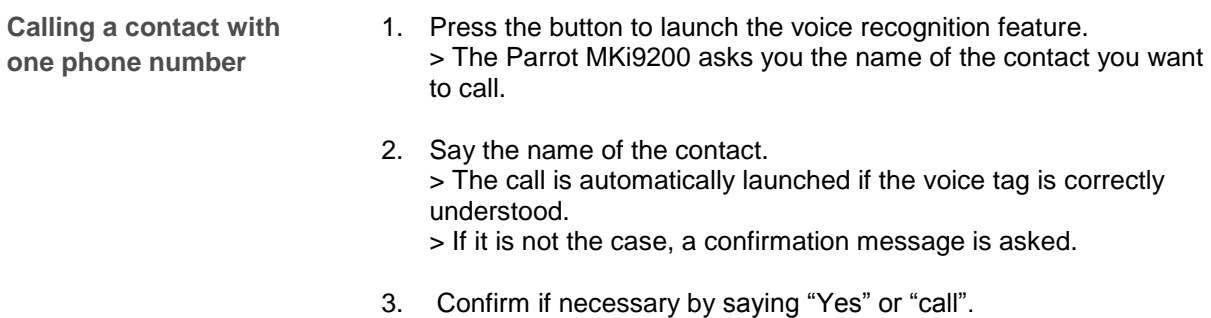

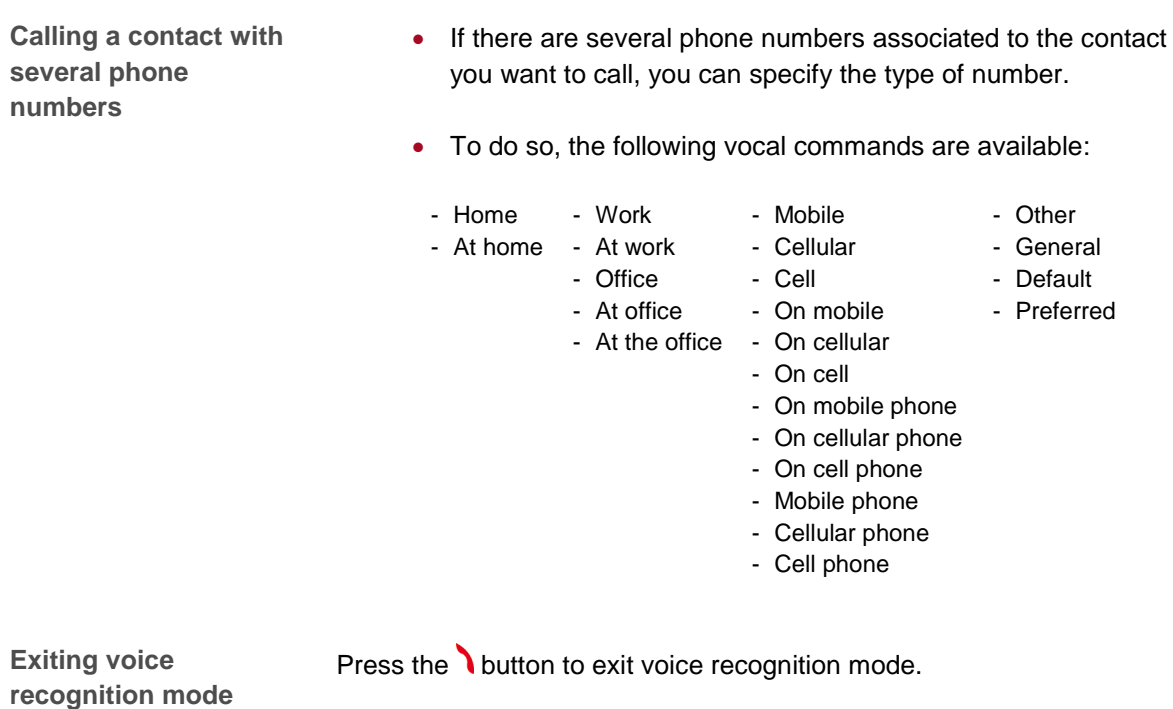

# <span id="page-22-0"></span>**Settings**

### <span id="page-22-1"></span>Ringtone

To adjust the volume of the ringtone which indicates an incoming call :

- 1. Press the jog wheel and select **Settings > Audio > Ringtone volume**.
- <span id="page-22-3"></span>2. Use the jog wheel to adjust the volume.

#### <span id="page-22-2"></span>Phonebook

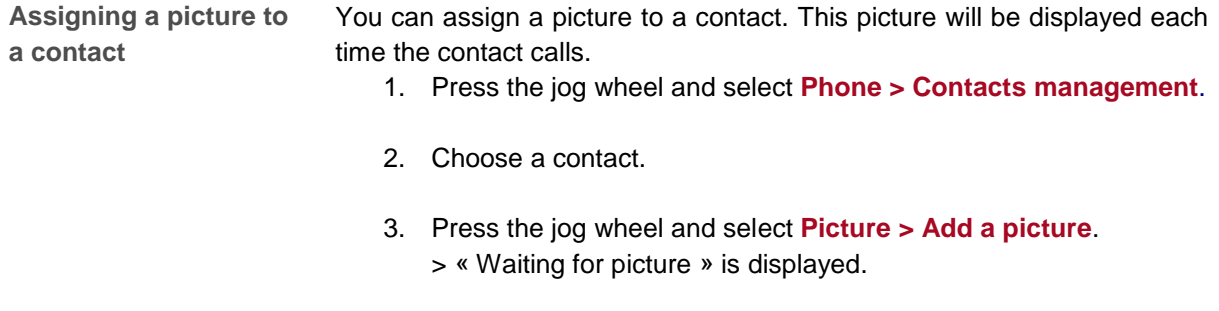

*WARNING:*

*- Make sure the picture is in JPG format.*

*- The picture weight must be less than 1Mo.*

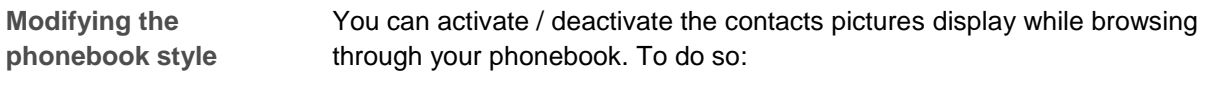

- 1. Press the jog wheel and select **Phone > Advanced settings > Phonebok style**.
- 2. Select **With picture** or **Without picture**.

<span id="page-24-0"></span>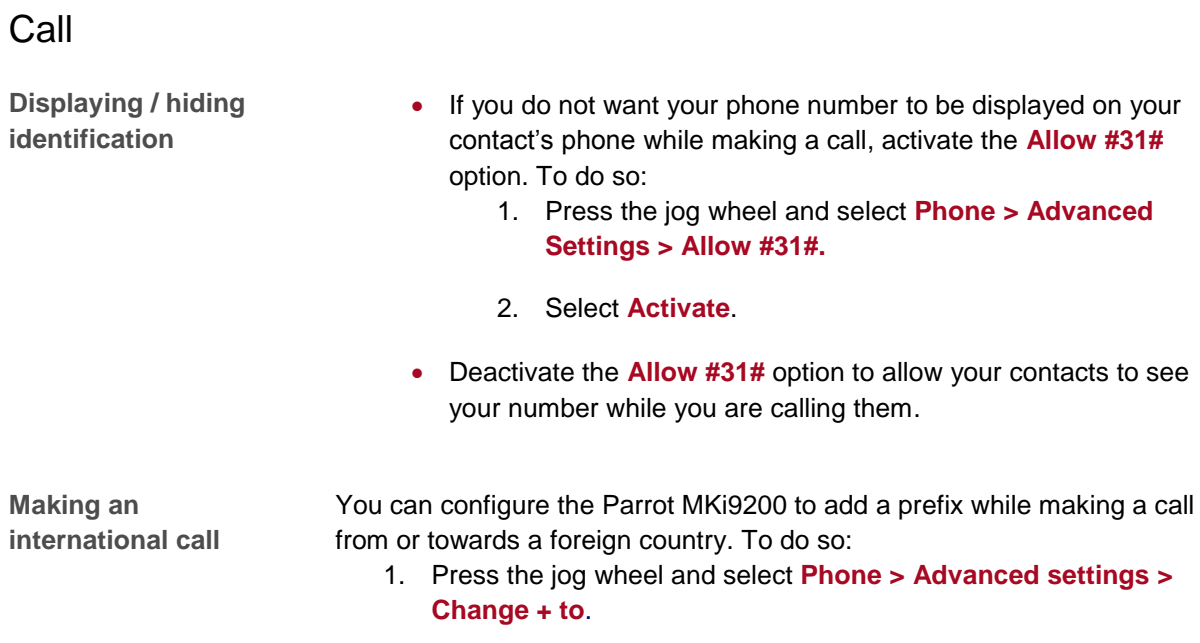

2. Select the prefix you want to use.

### <span id="page-25-0"></span>Activating the external noise elimination

- In order to improve the listening comfort of your interlocutor, the Parrot MKi9200 allows you to tone down the noise from outside your car (motorcycles, trucks) if your window is open.
- To activate / deactivate this setting, press the jog wheel and select **Settings > Audio > Lateral noise detection**.

*WARNING***:** *Make sure the double microphone is angled towards the driver before activating the Lateral noise reduction effect. If not, the driver's voice will be considered as an external noise.*

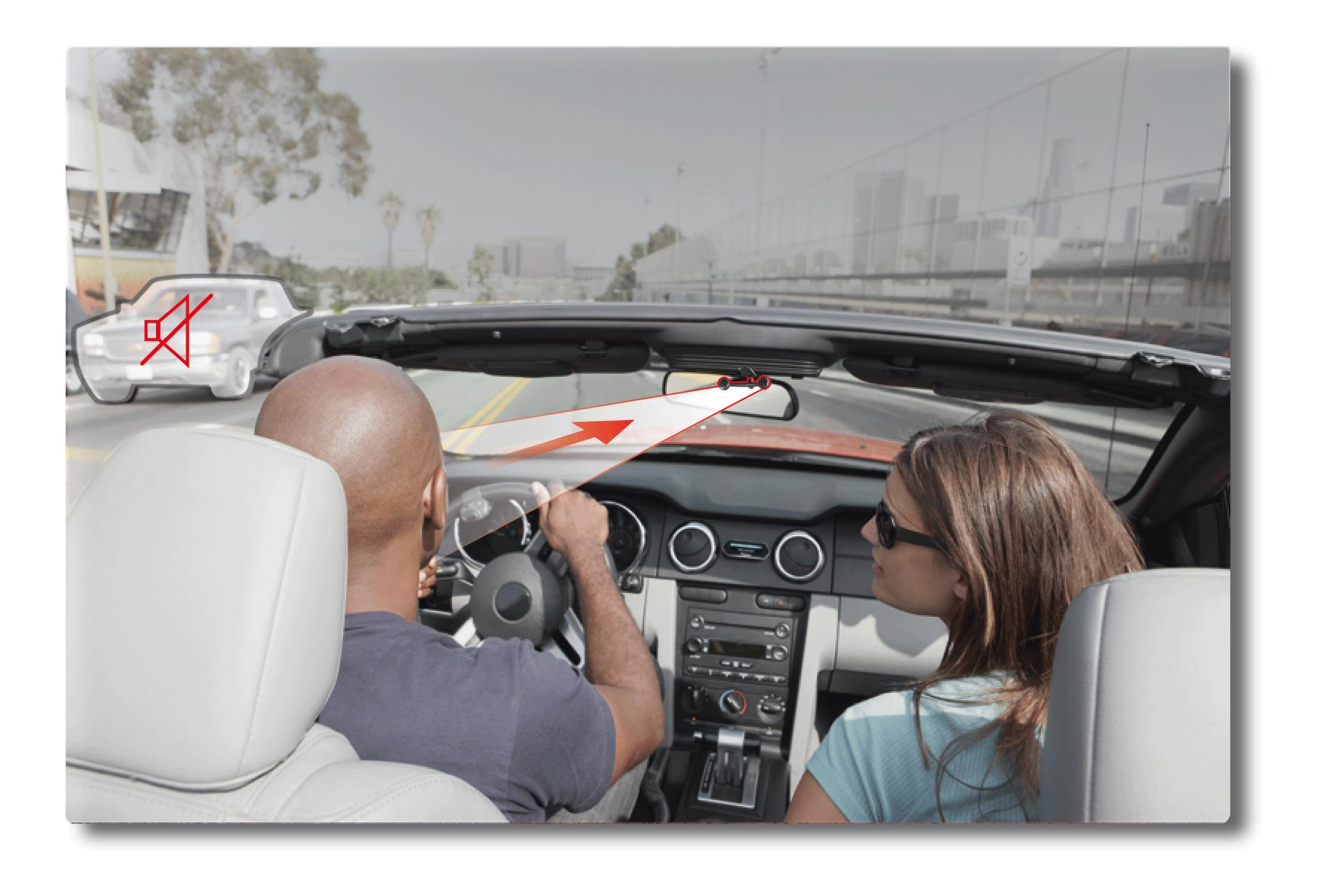

*Lateral noise detection effect activated – Microphone correctly installed*

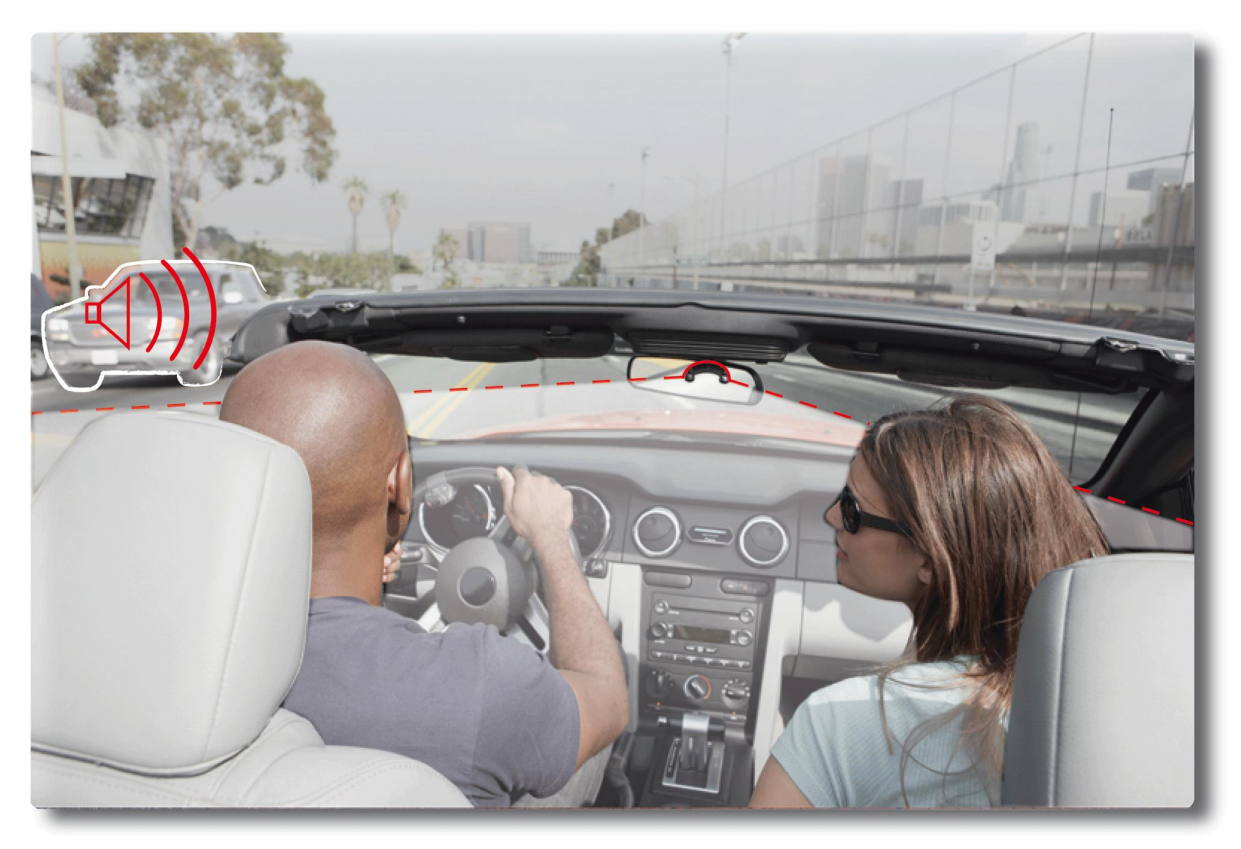

*Lateral noise detection effect deactivated – Microphone misplaced*

# <span id="page-27-1"></span><span id="page-27-0"></span>Using the Parrot MKi9200 with an external source

#### *Notes :*

- *While playing a song, press the button to get to main menu.*

*-* While navigating through the menus, press the  $\triangleright$  button to get to the Now Playing screen.

### <span id="page-27-2"></span>Using the Parrot MKi9200 with an iPod / iPhone

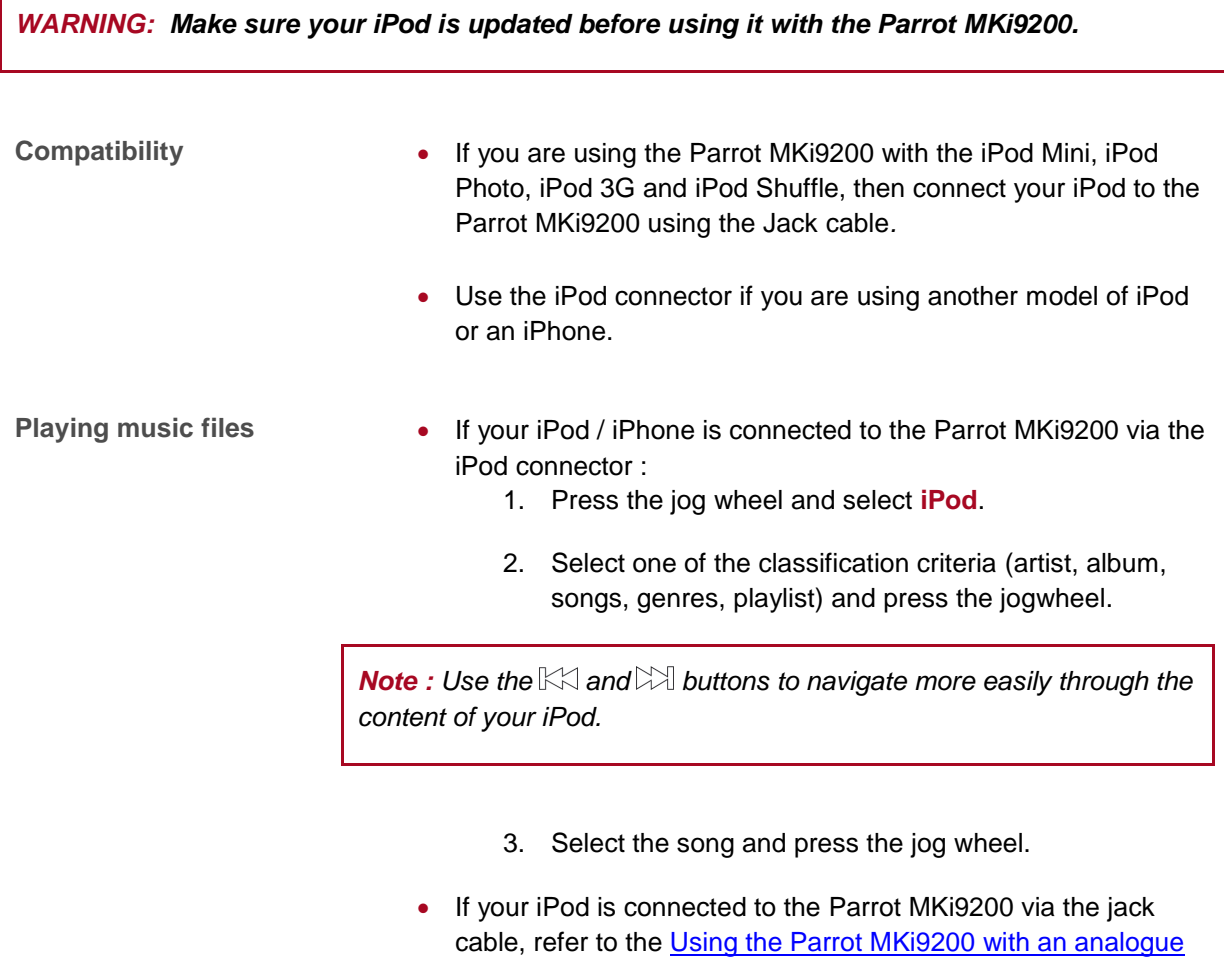

[player](#page-30-0) section.

### <span id="page-28-0"></span>Using the Parrot MKi9200 with an SD card

- **Compatibility** You can use the following SD cards with the Parrot MKi9200:
	- SD, micro SD (with adapter), mini SD (with adapter)
	- SDHC (class 2, 4, 6), mini SDHC (with adapter), micro SDHC
	- MMC, MMC plus, MMC mobile (with adapter), MMC micro (with adapter), RS-MMC mini (with adapter)

**Transferring music files onto an SD card**

- 1. Insert the SD card into the appropriate slot.
- 2. Connect the Parrot MKi9200 to your computer using a USB / mini-USB cable.

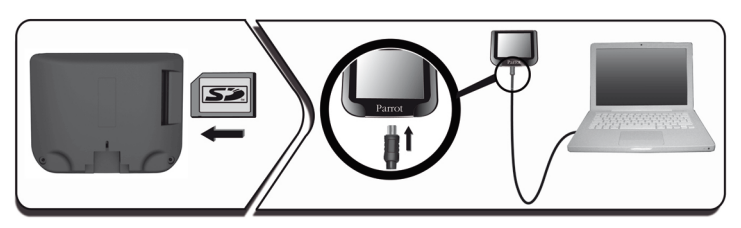

- 3. Copy your music files in MP3 or WMA formats as if it was a USB flash drive.
- 
- Playing music files 1. Insert the SD card into the appropriate slot.
	- 2. Press the jog wheel and select **SD card**. > You access the content of the SD card.
		- If the tags of your audio files are correctly defined, select one of the classification features (artist, album, songs, genres, playlist) and press the jog wheel.
		- If the tags of your audio files are not defined, select **Directories** or **Flat directories**.

*Note : Use the*  $K$  and  $M$  buttons to navigate more easily through the *content of your SD Card.*

3. Select the song and press the jog wheel.

#### <span id="page-29-0"></span>Using the Parrot MKi9200 with a USB peripheral

*WARNING: If your Parrot MKi9200 is connected to an iPhone and an USB flash drive, the iPhone has priority: you can only browse through your iPhone content.*

- 1. Connect the USB flash drive or the MP3 player using the USB cable.
- 2. Press the jog wheel and select **USB**. > You access the content of your USB peripheral.
	- If the tags of your audio files are correctly defined, select one of the classification features (artist, album, songs, genres, playlist) and press the jog wheel.
	- If the tags of your audio files are not defined, select **Directories** or **Flat directories**.

**Note :** Use the  $\mathbb{K}$  and  $\mathbb{W}$  buttons to navigate more easily through the content of your USB flash *drive.*

3. Select the song and press the jog wheel.

#### <span id="page-29-1"></span>Using the Parrot MKi9200 with an audio player connected via Bluetooth

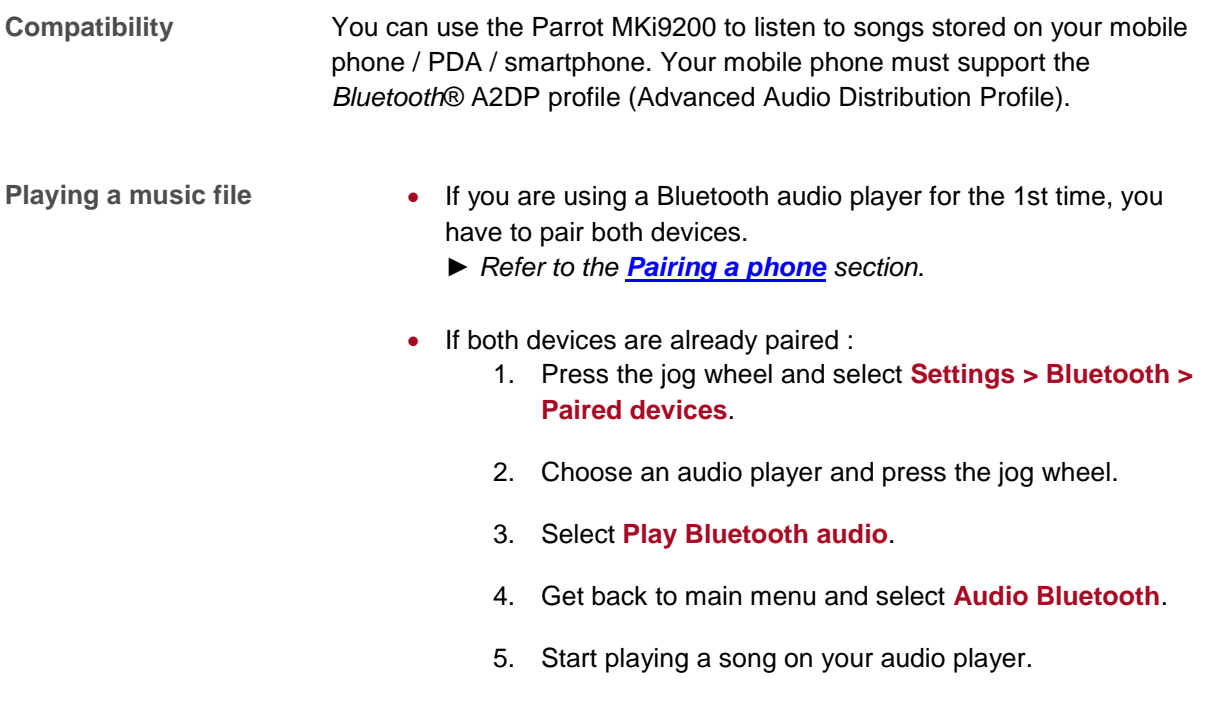

*Note : Volume for calls and for streaming audio work separately.*

### <span id="page-30-0"></span>Using the Parrot MKi9200 with an analogue audio player

- 1. Connect your audio player to the Parrot MKi9200 using the Jack connector.
- 2. Press the jog wheel and select **Line In**.
- 3. Start playing a song on your audio player.

*WARNING***:** *The Next/Previous tracks functions are not available if the Parrot MKi9200 is connected to the audio player via the Jack connector.*

# <span id="page-30-1"></span>**Commands**

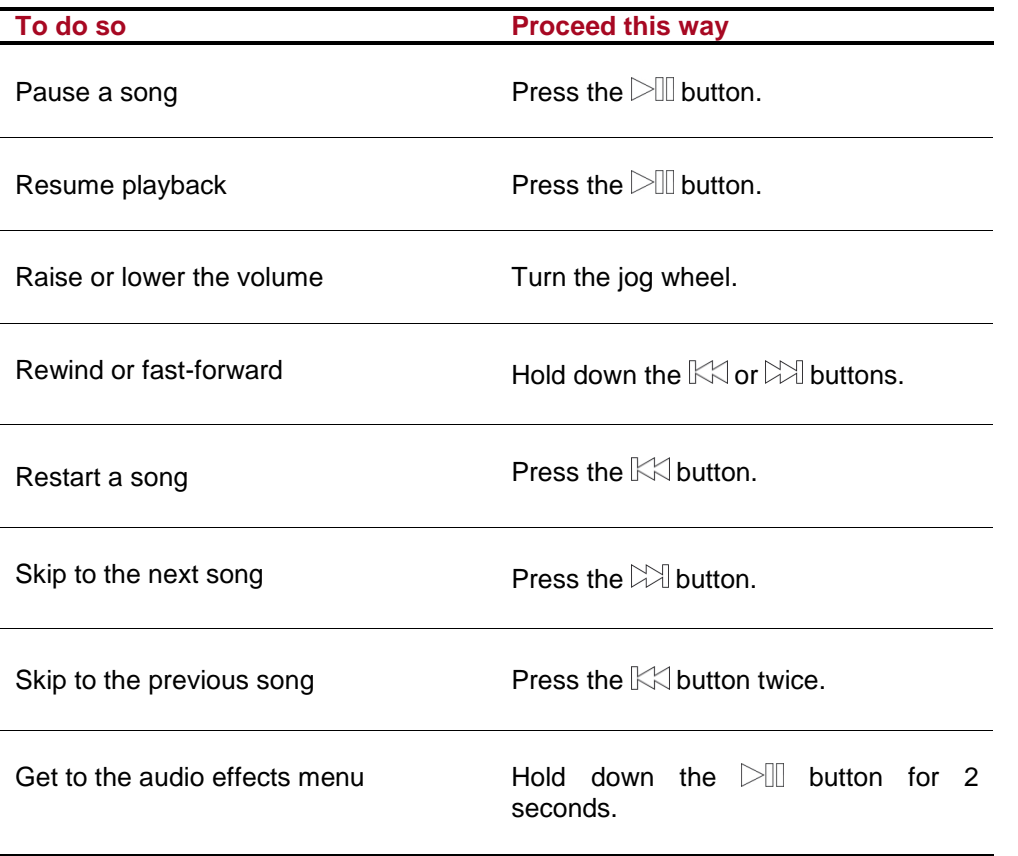

# <span id="page-31-0"></span>**Settings**

### <span id="page-31-1"></span>Covers display

The album covers can be displayed if they are included in the tags of your audio files.

**Associating a picture to an album** If no picture is included in the tags of your audio files (MP3 ID3v2), you can add a picture in .jpg format in the corresponding folder. If various pictures are in this folder, the Parrot MKi9200 primarily displays the "cover.jpg" one.

*WARNING : The picture size needs to be less than 1Mb.*

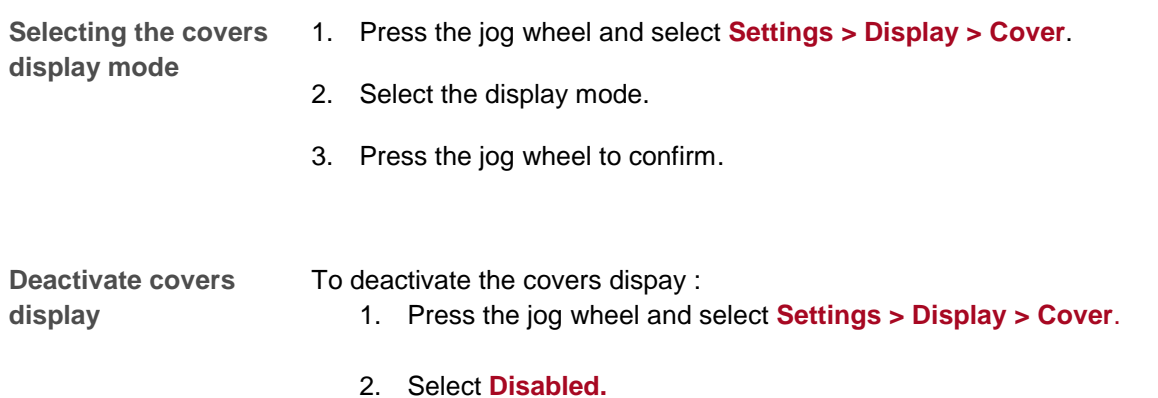

#### <span id="page-31-2"></span>Modifying audio settings

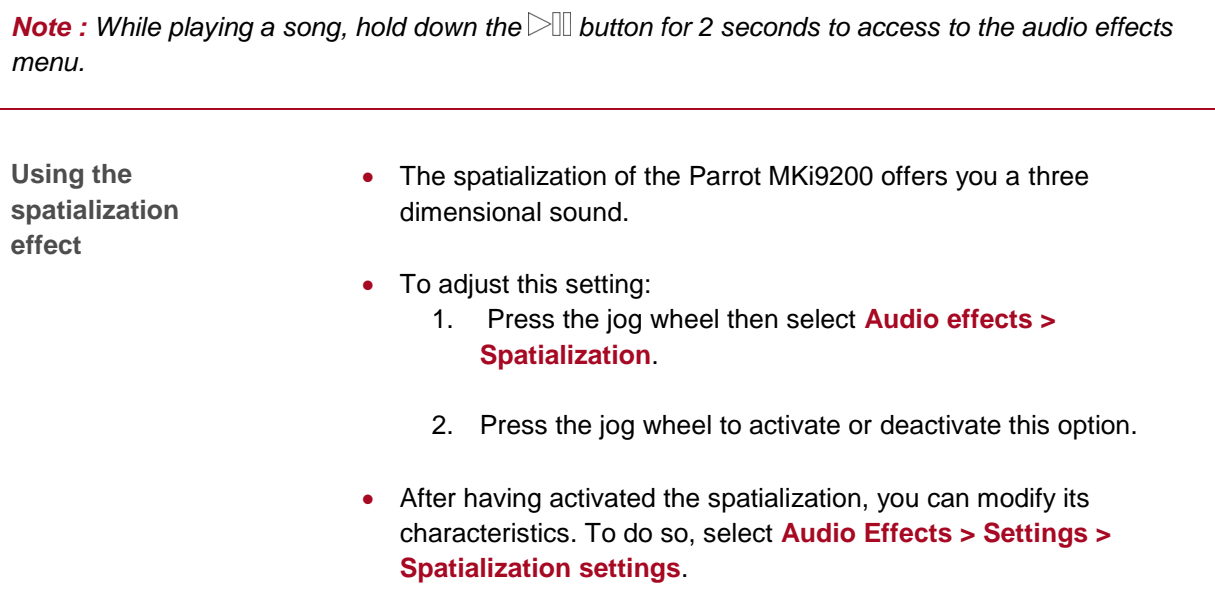

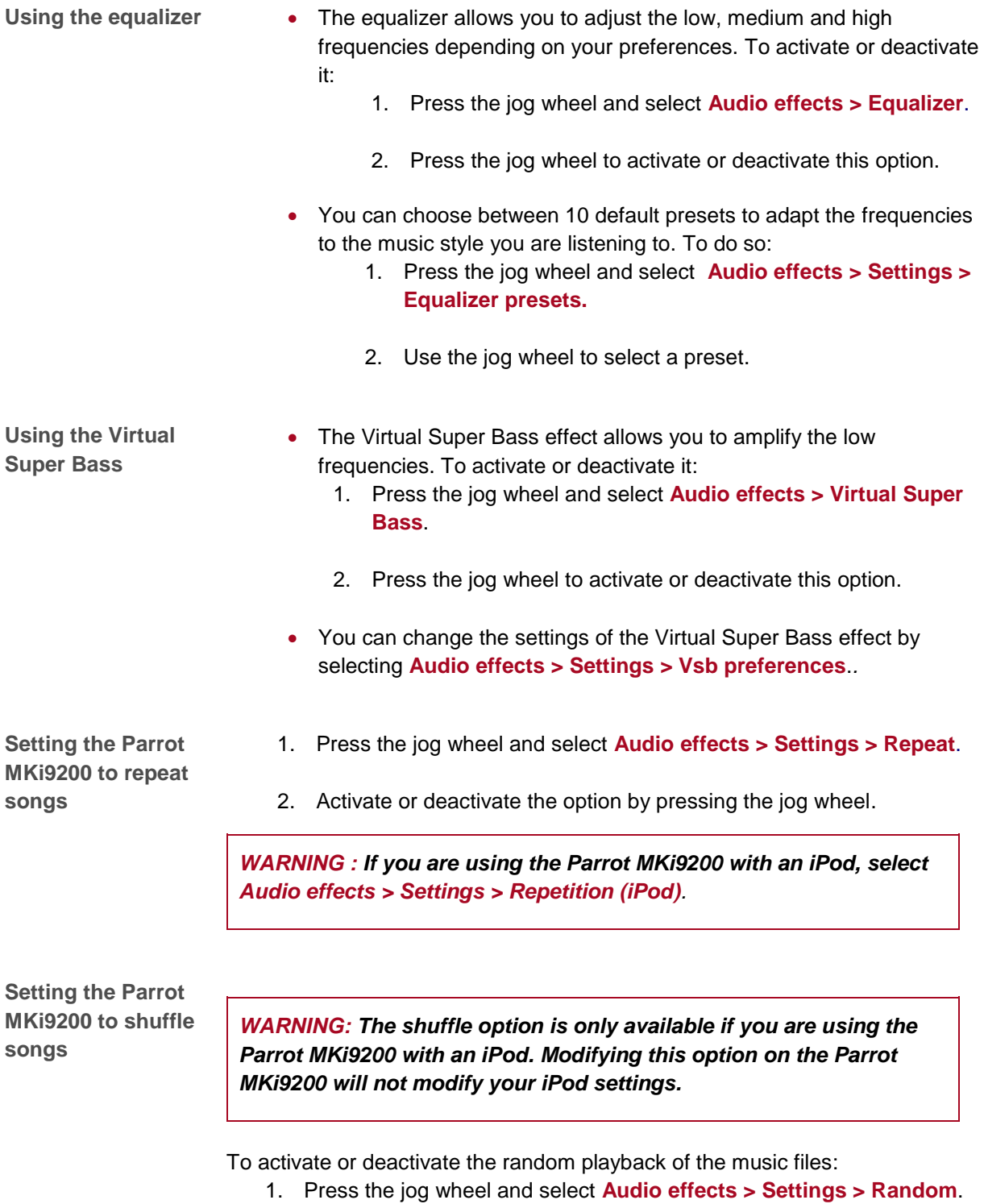

- 
- 2. Press the jog wheel to activate or deactivate this option.

**Deactivating the Mute on Streaming**

- This option automatically mutes the tuner when a song is played. This option is activated by default.
- You can deactivate this option and mute the tuner manually via the Mute cable. To do so, press the jog wheel then select **Settings > Audio > Mute on Streaming**. Press the jog wheel to deactivate this option.